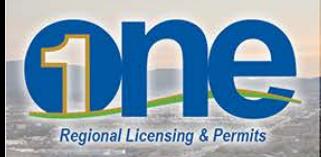

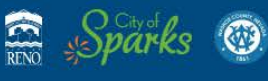

## **User Account Registration Process**

1. Open your web browser and navigate to[: www.onenv.us.](http://www.onenv.us/) This will help you get started.

2. From the ONE Regional Licensing & Permits informational web page, [www.onenv.info,](http://www.onenv.info/) click on the "Login Now" link to access the system. If you have difficulty viewing the system, please make sure you are using an internet browser that is compatible to the system. A list of compatible internet browsers is available on the information web page.

## **Registration and Login**

To securely keep track of your permits, Register for an Account. If you already have an account, Log in now.

3. To create a user account in ONE Regional Licensing & Permits, click on the "Register for an Account" button in the top-right corner of the Home page, or on the "New Users: Register for an Account" hyperlink in the Login box.

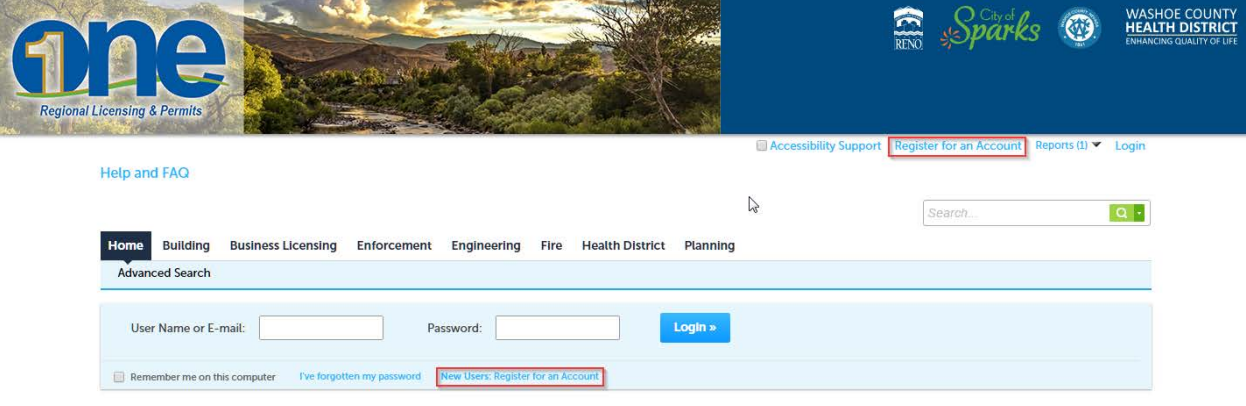

4. After reading the General Disclaimer, click on the check box to accept the terms to access ONE Regional Licensing & Permits and click the Continue Registration button to continue the registration process.

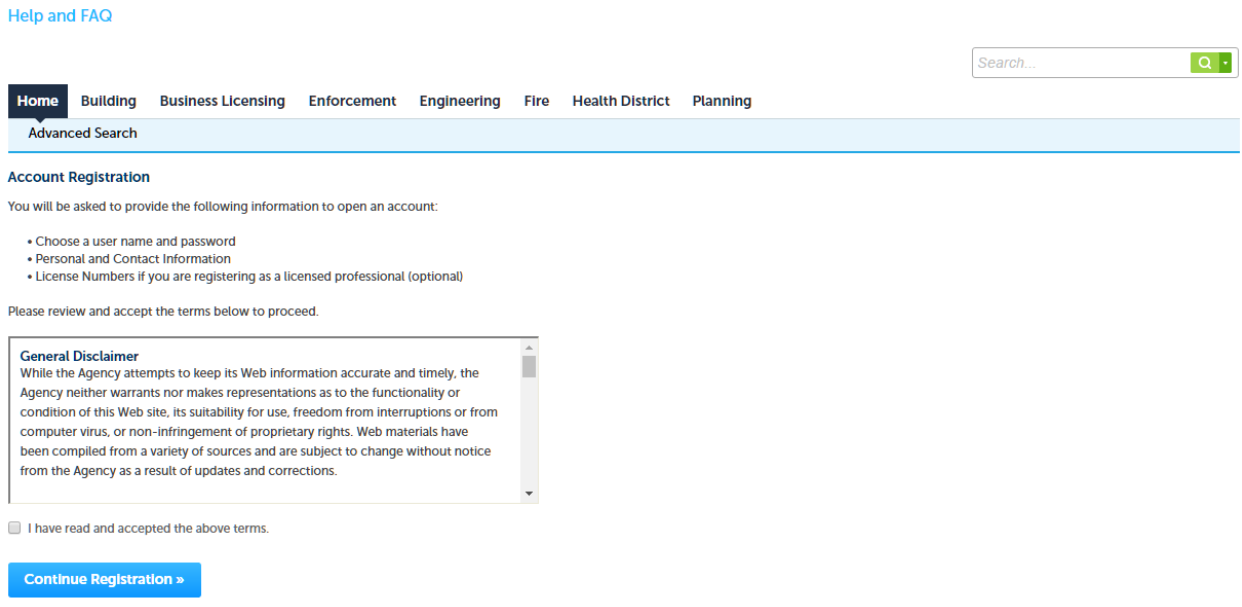

- 5. Fill-out the required information in the registration form. Fields marked with an asterisk (\*) are required and must be entered. After you have filled out the registration form, click the Continue Registration button to complete the registration process.
- 6. You will receive an email confirming your registration process. You may login immediately to ONE Regional Licensing & Permits using the user name and password that you created during the registration process.

At any time, you may change or revise your account information. To update your account information, click on the "Account Management" hyperlink at the top right-hand side of the page.

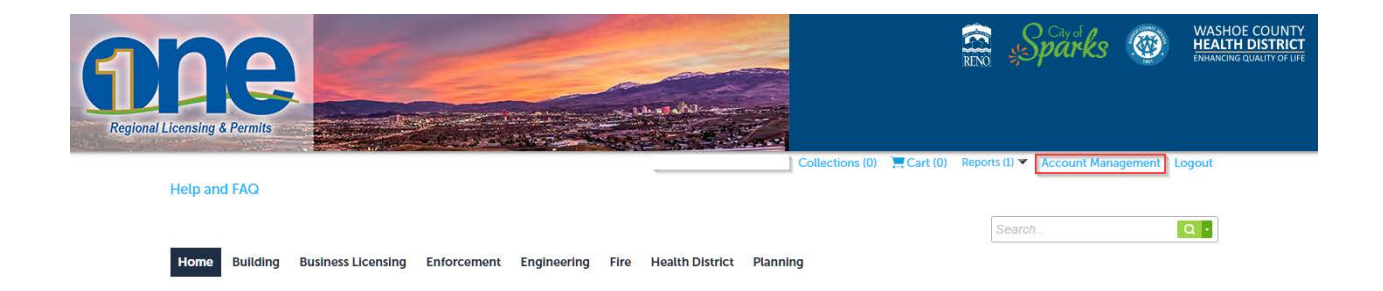